### Steps to pay fees for **International Seminar on Paninian Grammar & its Applications**

**1. Visit<https://conf22.sambhasha.ksu.ac.in/> and click on Pay Here**

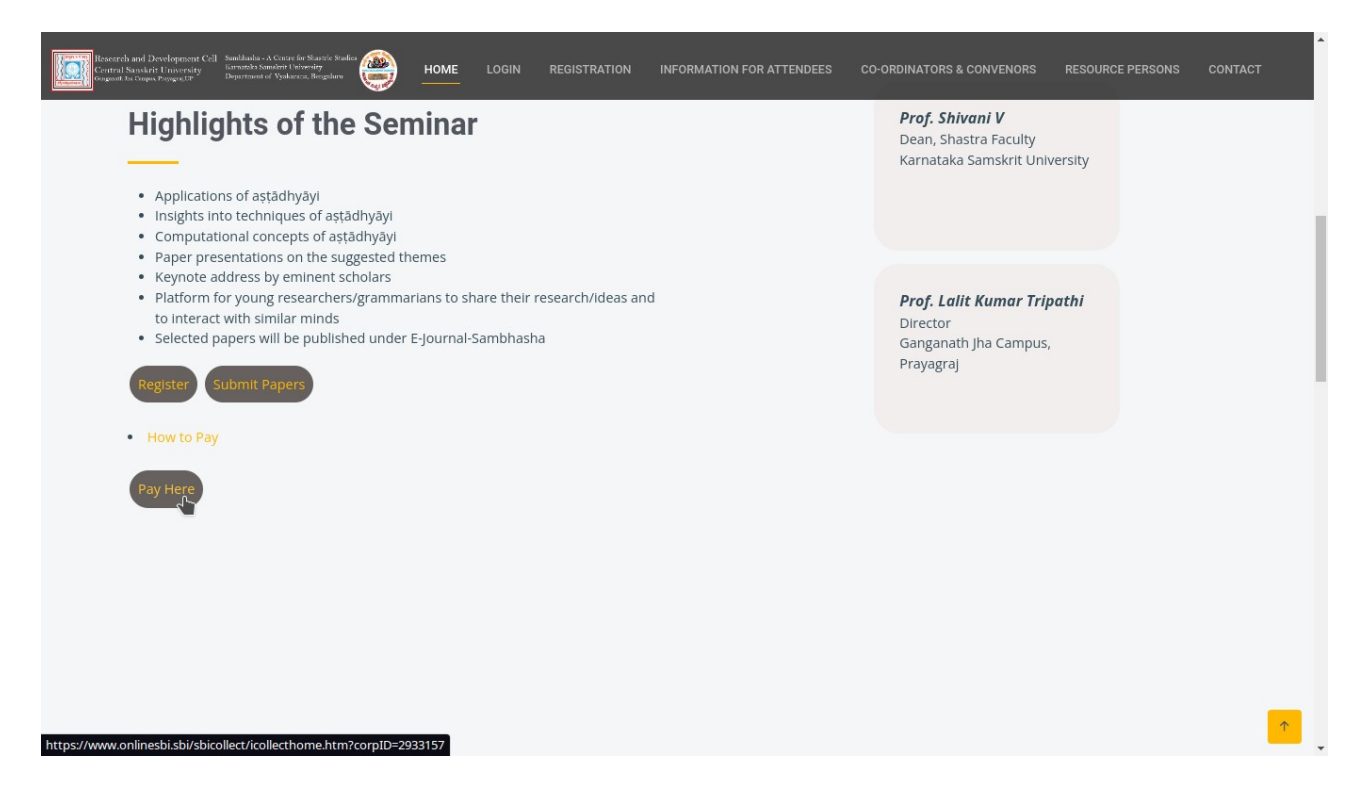

**2. Select the Checkbox and Click on Proceed.**

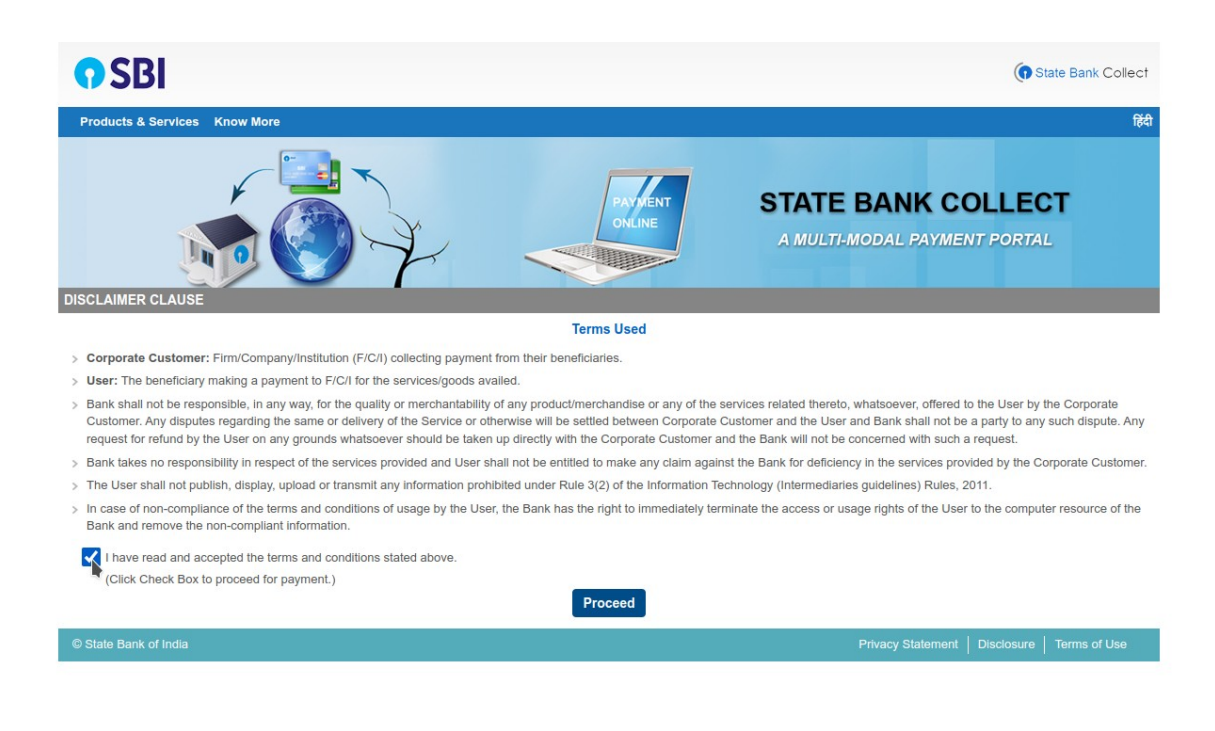

# **3. Select Karnataka for State of Corporation/ Institution**

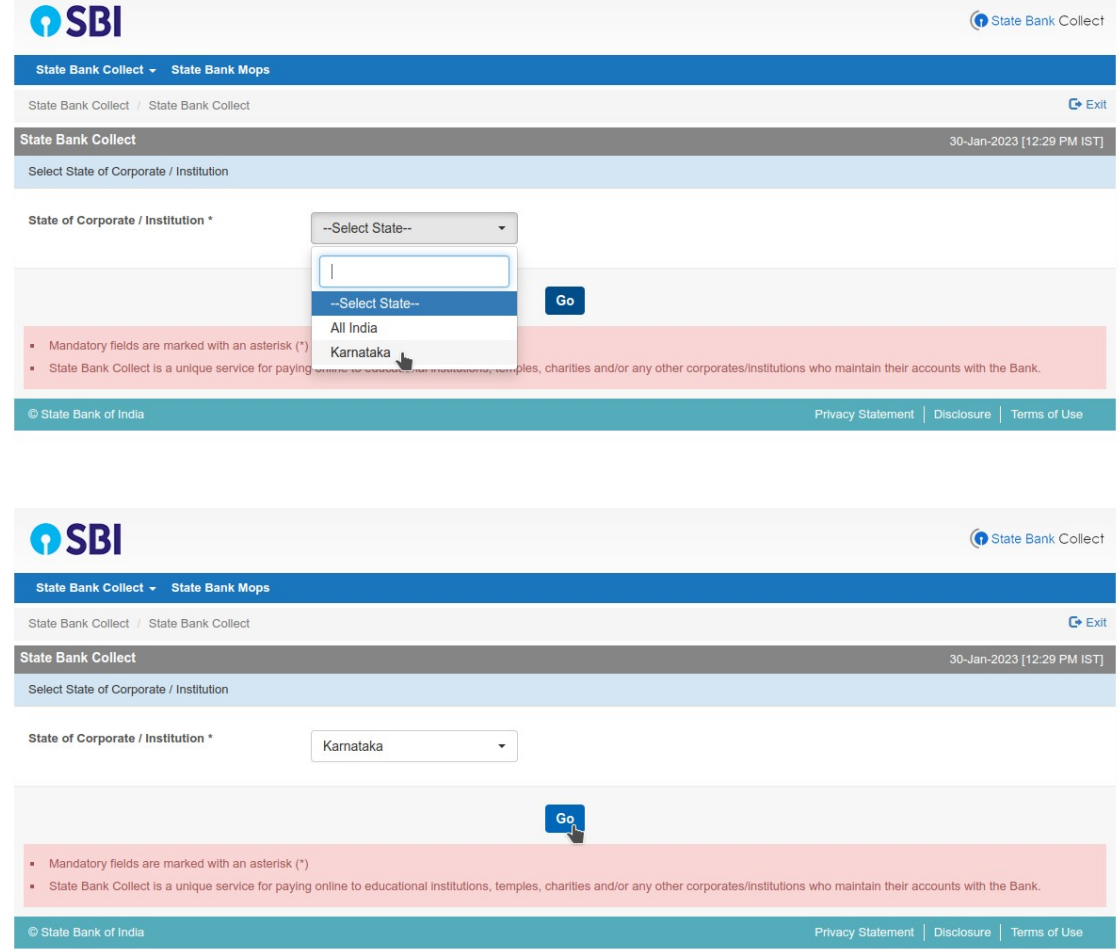

**4. Select Paninian Grammar and its Application Seminar option.**

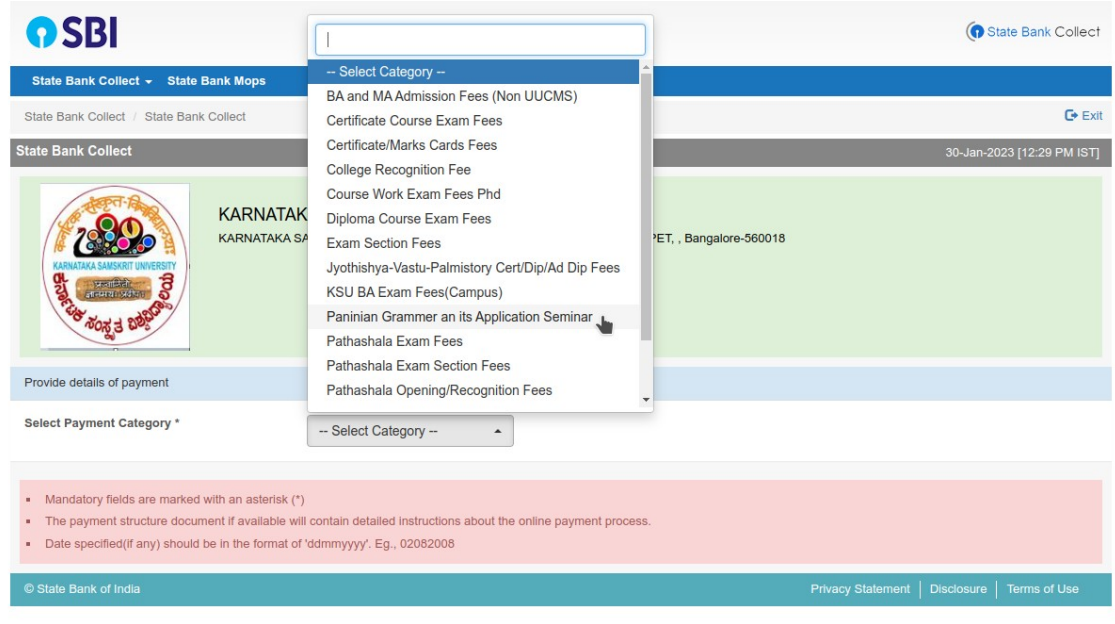

#### **5. Fill in the details.**

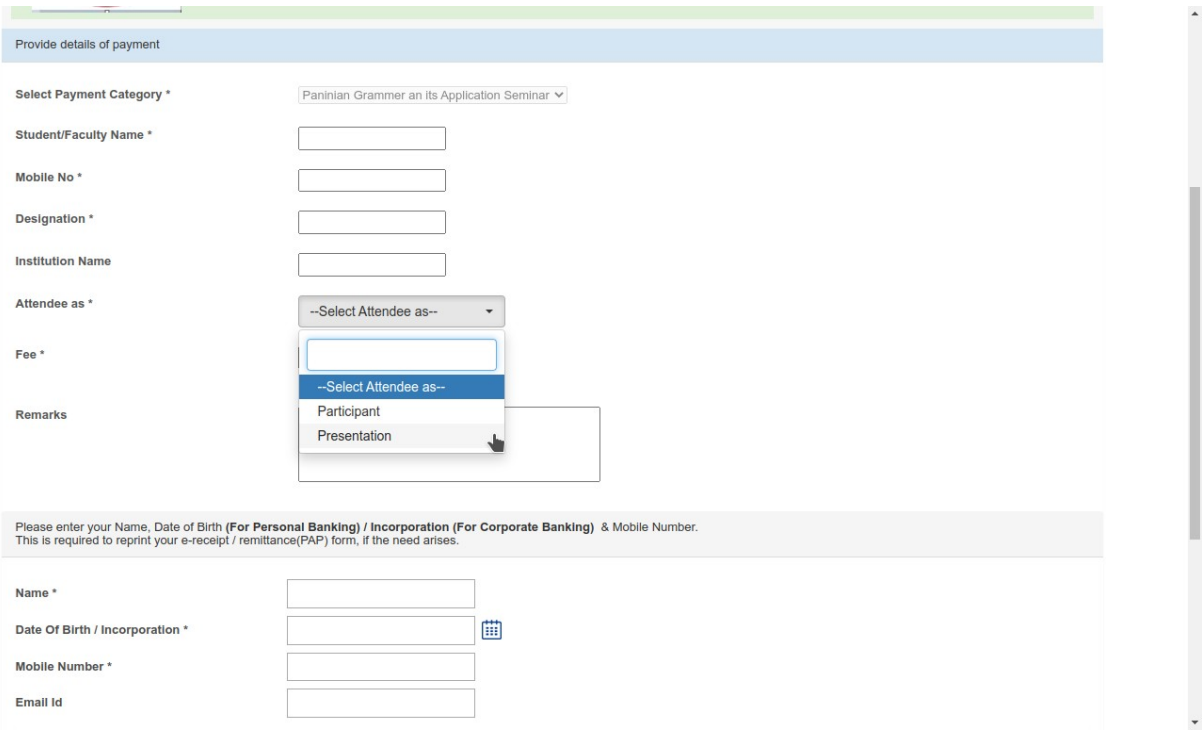

# **6. After filling correct details and entering correct amount, click on submit.**

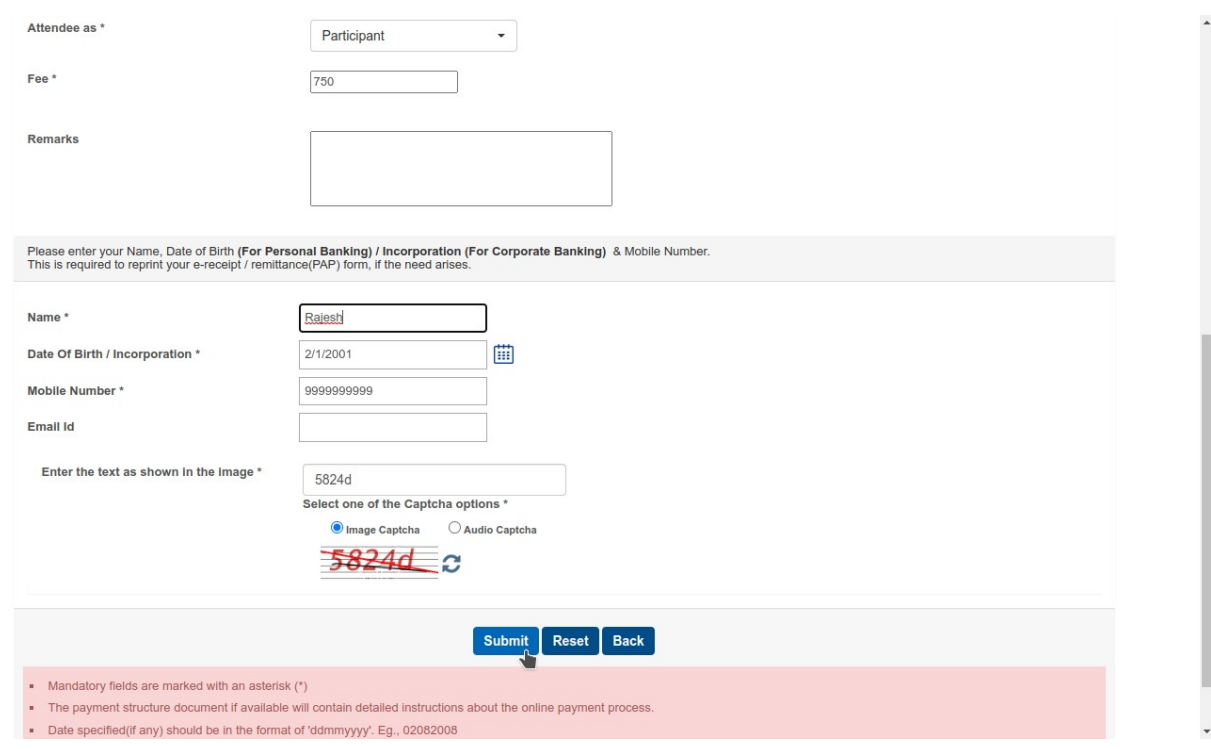

### **7. Then click on Confirm**

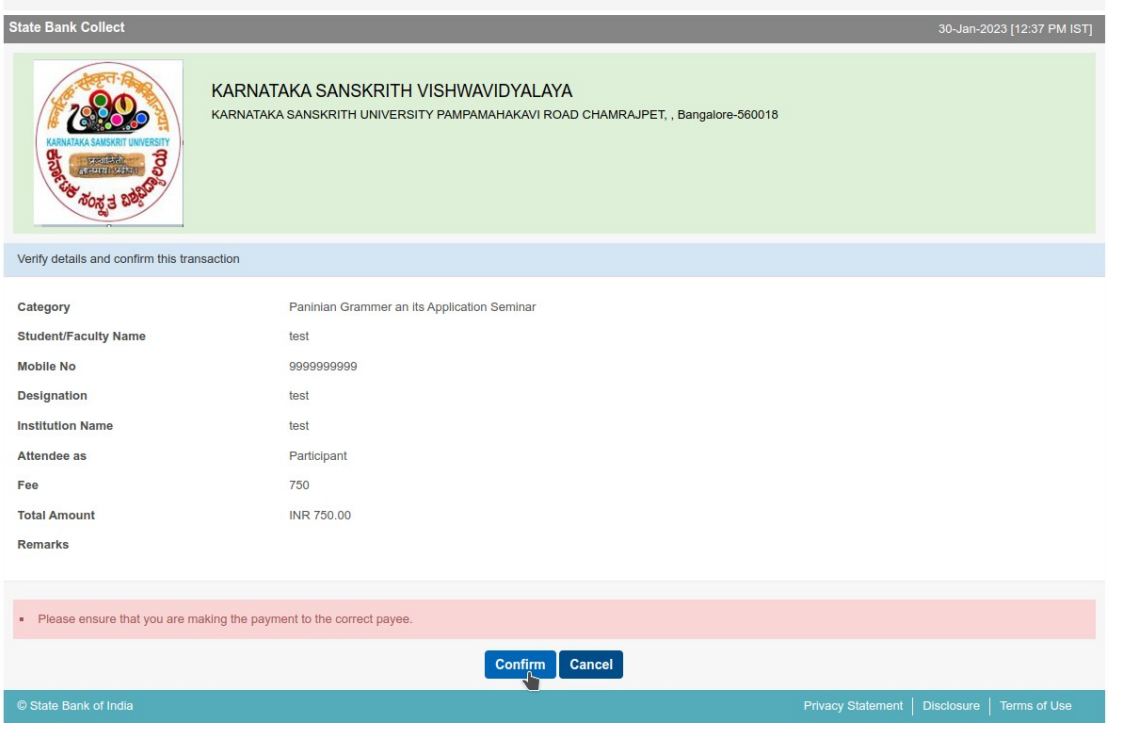

**8. Then scroll down and select UPI as payment option.**

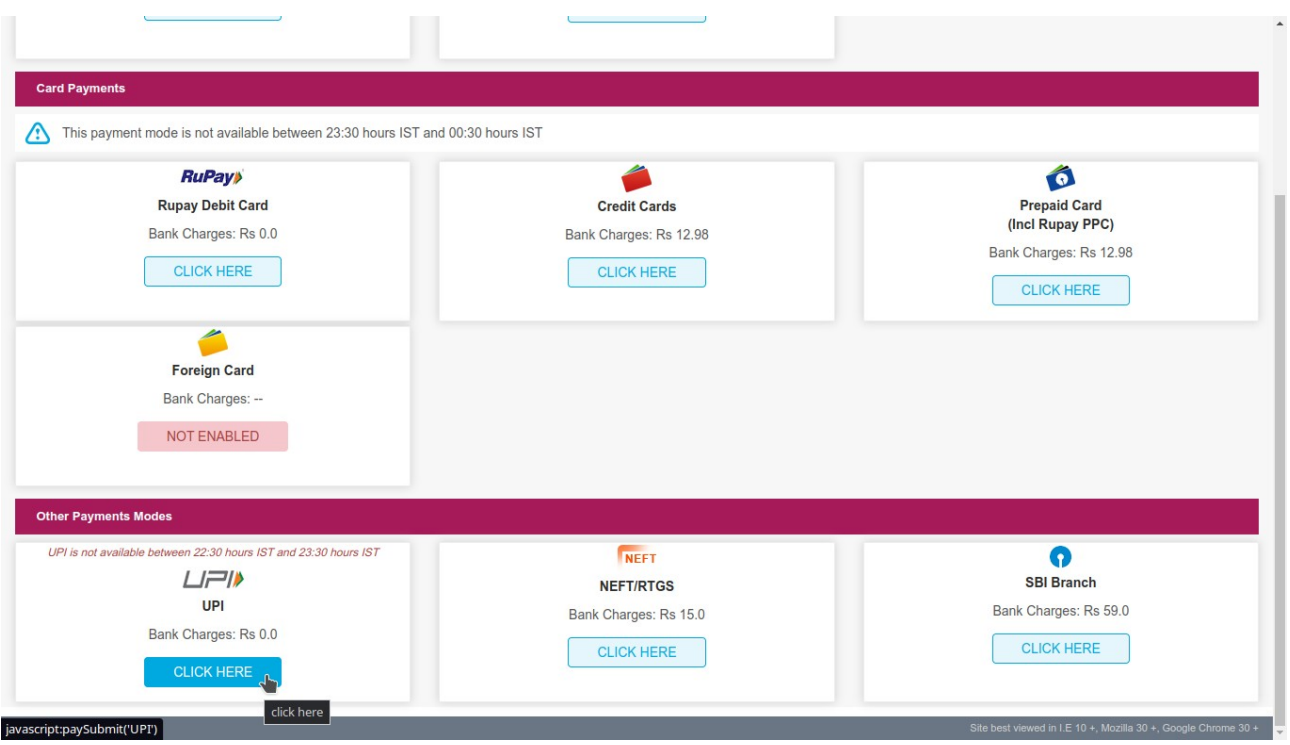

**9. Click on the round button called QR code. This will display the QR code which can be scanned by any Payment software such as BHIM, Phone Pe, Google Pay, Paytm etc.**

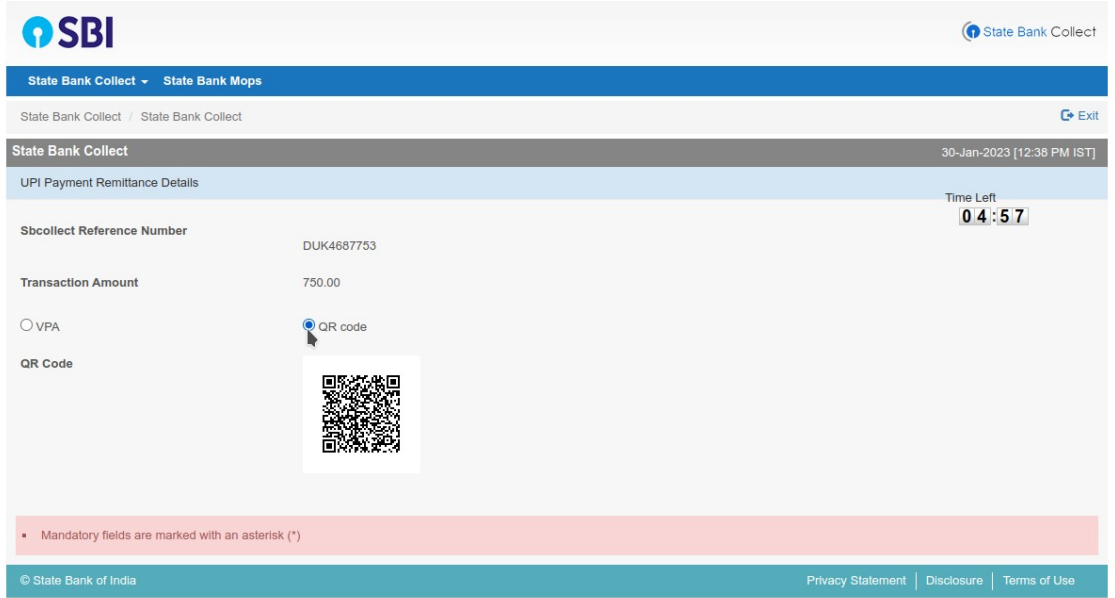

**10. Download and save the receipt after payment. Take a screenshot and keep for further reference.**